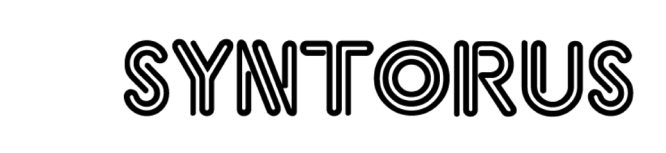

d16 group

*Double Path Analog Chorus*

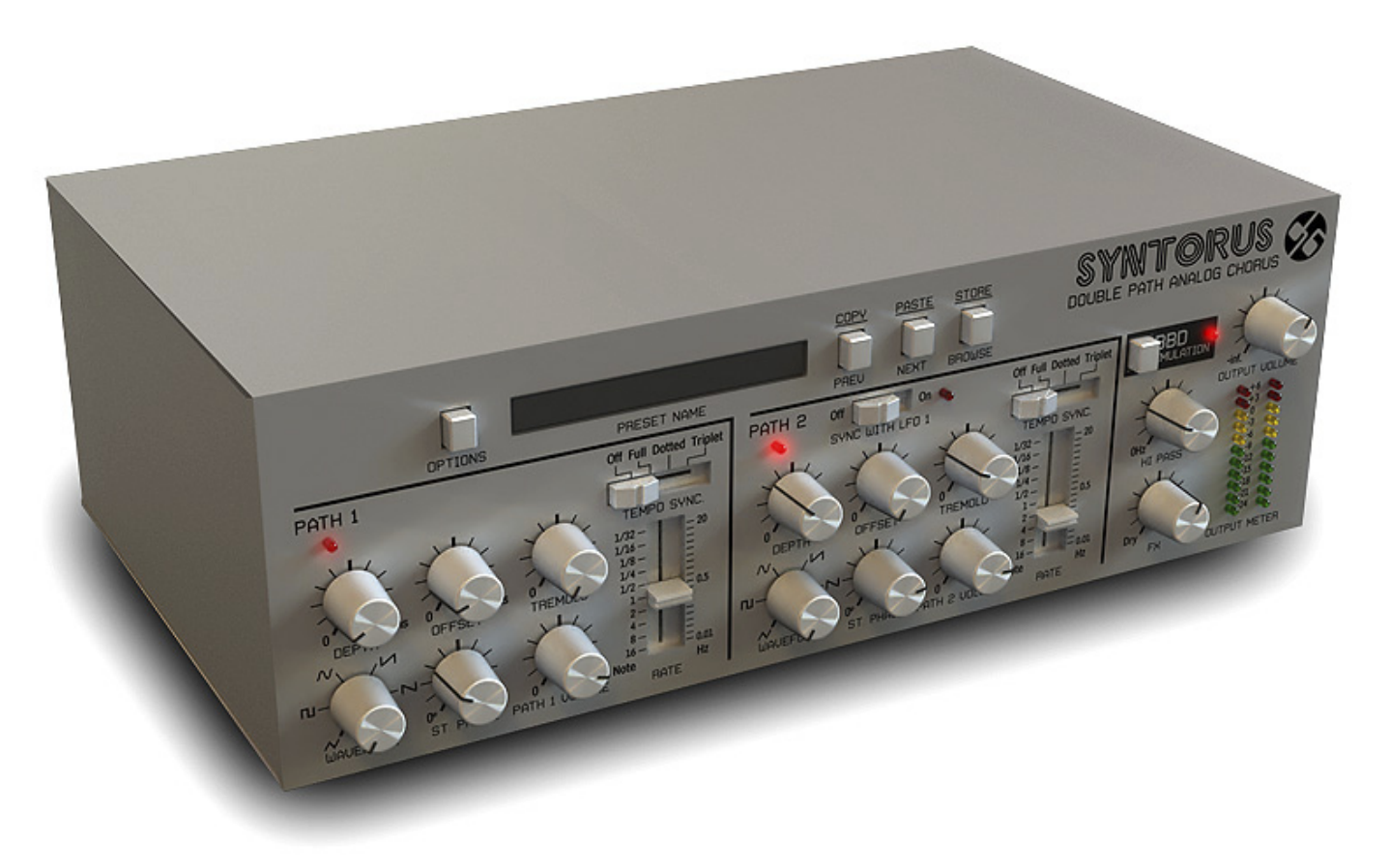

# *User Manual*

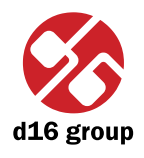

# **Overview**

Syntorus is a chorus effect emulator with double delay line.

After loading the plug-in to a host application the GUI appears:

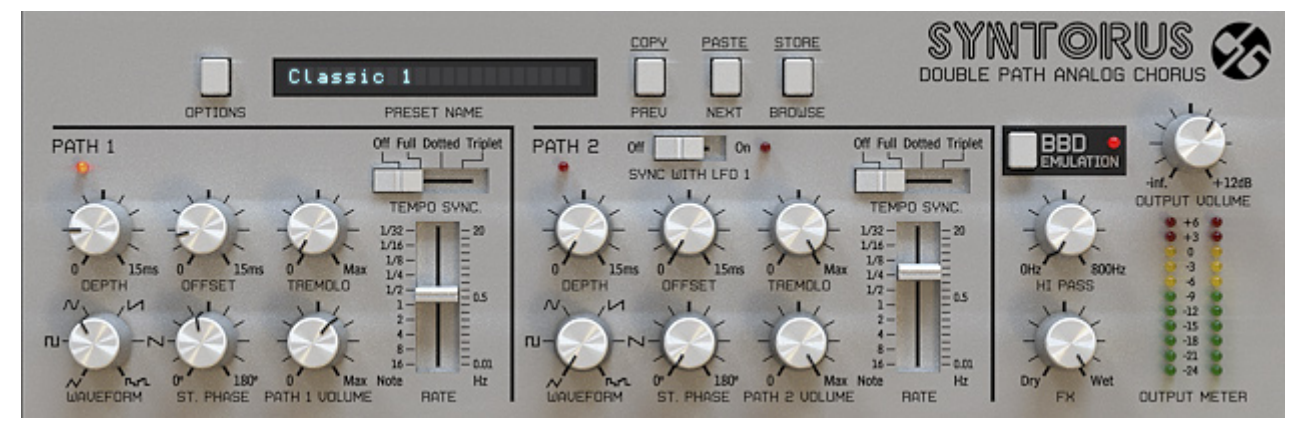

*Syntorus graphical interface*

We can distinguish two sections there:

 • Configuration and preset management:

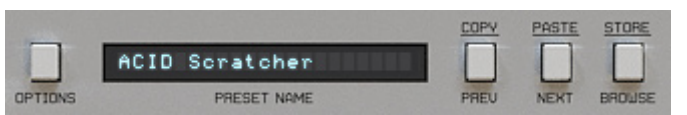

*Configuration and preset selection section*

• Signal processing control section consists of the all remaining controls.

# TORUS

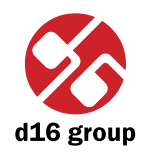

**2** Signal flow This chapter describes the path of the signal's flow through the Syntorus plug-in, presents the basic components of this effect unit and its control parameters.

# Basic modules

The inside of Syntorus consist of a few basic components, that correspond to the sections on the graphical interface:

## **Path 1**

It's a first of two delaying lines in Syntorus controlled by its own **LFO**, which can be synchronized to the host application. Apart from that each **Path** can work as **Tremolo** as well.

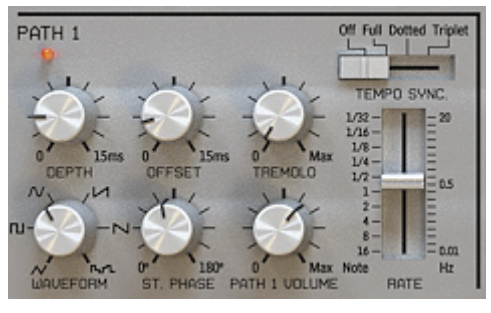

*First path*

Following parameters control a first path:

 • **Waveform** – Chooses a shape of **LFO**'s waveform among: triangle, square, sine, sawtooth (ascending or descending), noise.

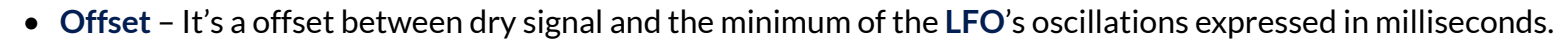

- • **Depth** Amplitude of **LFO**'s oscillations expressed in milliseconds.
- • **Rate** Controls **LFO**'s frequency.

To see how the **LFO** controls a delay line take a look at the figure below:

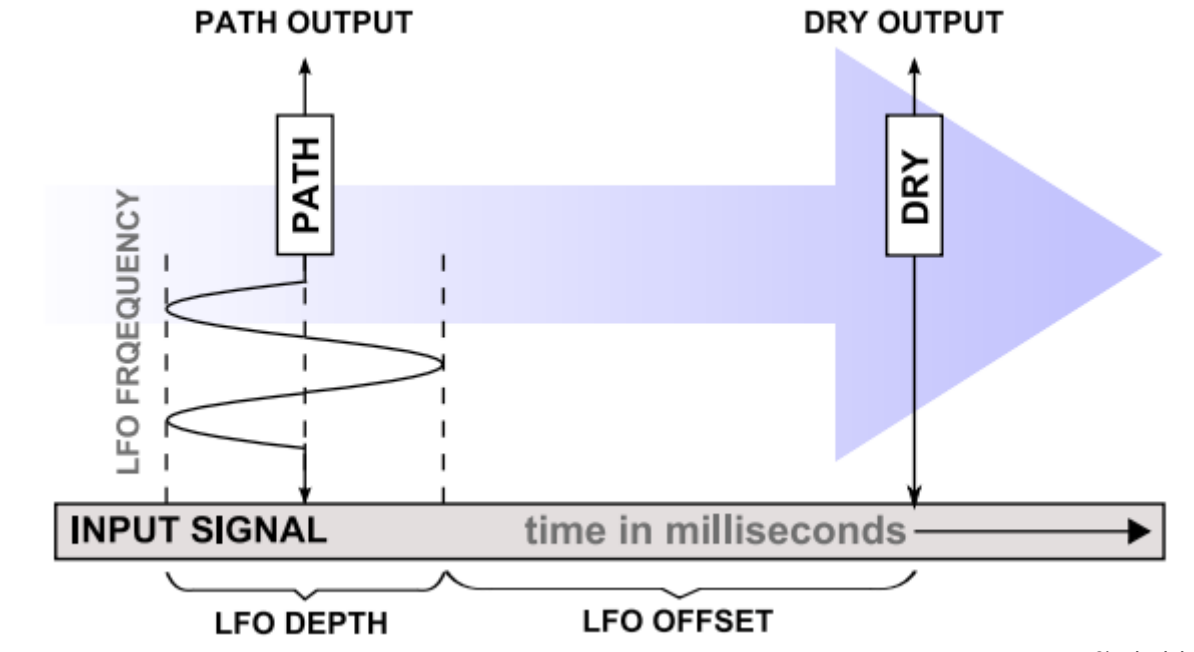

*Single delay line*

**3**

**2**

 If you imagine a **Path** (delay line) as a reading head moving through signal, in that case **LFO** controls its acceleration.

- • **Path volume Path**'s output volume.
- • **Tremolo** Adds a tremolo effect to the **Path**'s output, frequency of tremolo is also controlled by a **Rate** knob.

TORUS

 • **St.Phase** – In a case of stereo signals, left and right channel are processed independently. That means, left and right channel has its own **LFO**. When **St.Phase** is set to 0 degree, **LFO** for right and **LFO** for left channel have the same phase. Increasing **Phase** value, increases the phase shift between **LFO**s, making a pleasant stereo effect.

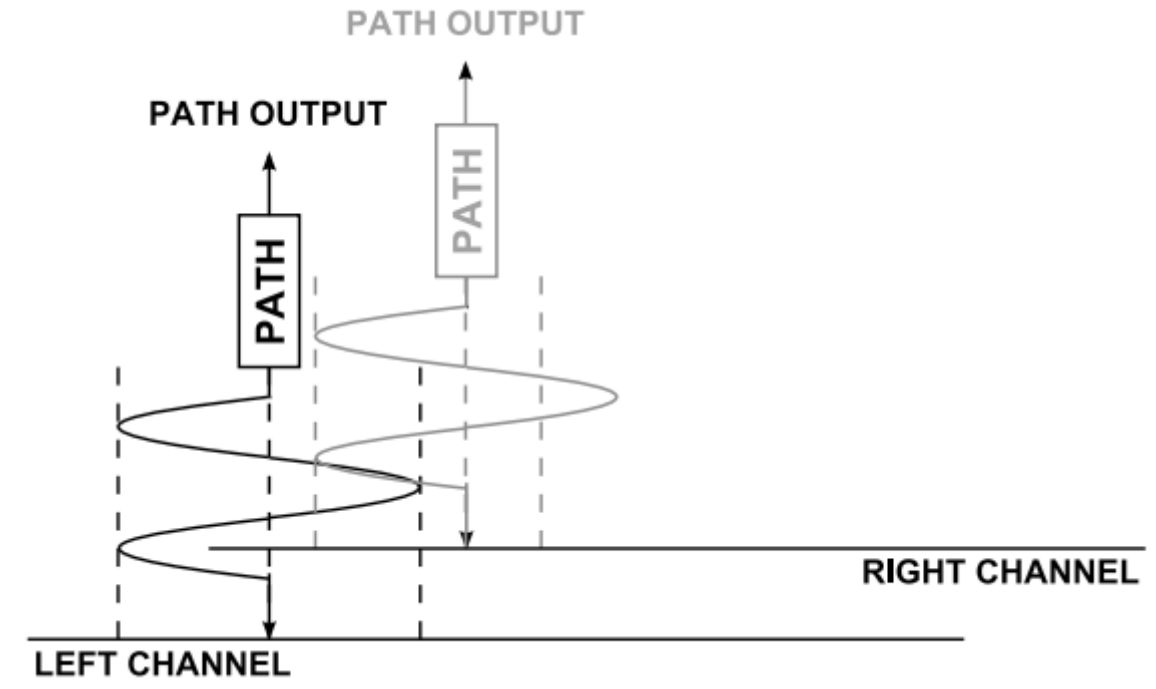

*LFO stereo phase shift*

**4**

**2**

 When Syntorus is inserted in a mono track, **St.Phase** knob doesn't work.

- • **Temp sync.** It's possible to sync **Path's LFO** with host application. This switch is used for this purpose. There're four available values:
	- **Off**  Synchronization is off, the **LFO**'s frequency is controlled via **Rate** fader arbitrarily in a range 0 to 20 Hz.
	- **Full** Synchronization is on, the **LFO**'s period length is equal to a single note set on **Rate** fader, respectively to host's tempo value.

- **Dotted** Synchronization is on, the **LFO**'s period length is equal to a single dotted note set on **Rate** fader, respectively to host's tempo value.
- **Triplet** Synchronization is on, the **LFO**'s period length is equal to a single triplet note set on **Rate** fader, respectively to host's tempo value.
- When synchronization is on, LFO's rate can be set to following values: 1, 2, 4, 8 and 16 bars, half note (½), quarter note (¼), eighth ( $\frac{1}{8}$ ), sixteenth ( $\frac{1}{16}$ ) and thirdy-second ( $\frac{1}{32}$ ).

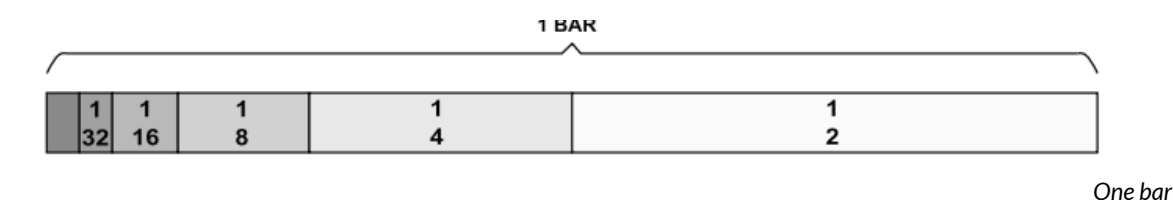

**Dotted** note is a 3/2 longer than **Full** note, **Triplet** note is 2/3 of **Full** note.

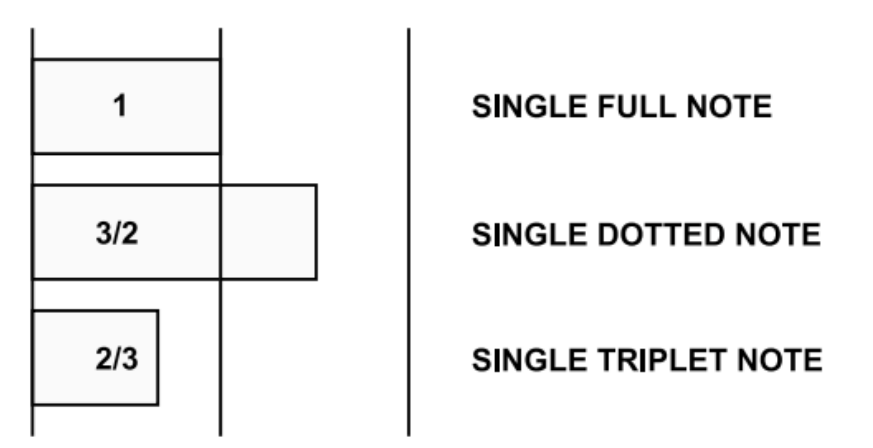

*Note lengths*

**5**

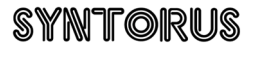

## **Path 2**

**2**

**6**

Basically **Path 2** doesn't differ to a **Path 1**. Using two **Path**s at once makes sound even fatter. The only difference is a **Sync with LFO 1** switch. When this switch is set to **Off** position, the two **Path**s process signal totally independently. But when we set that switch to **On** position, the second path (**Path 2**), becomes a slave. All of its controls work in regular way, apart from a **Rate** fader, which value is taken from **Rate** fader of **Path 1** – that includes also synchronization.

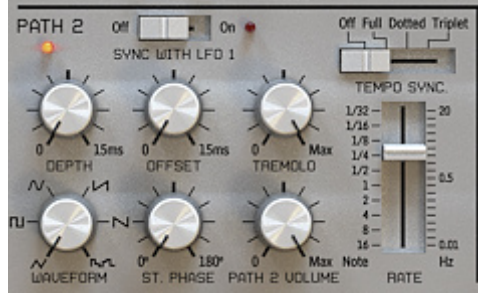

*Second path*

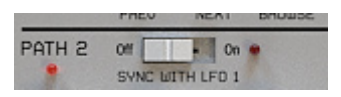

*Sync with LFO1 switch*

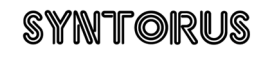

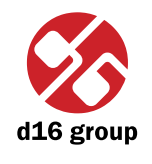

## Master section

Controls the end of signal's flow.

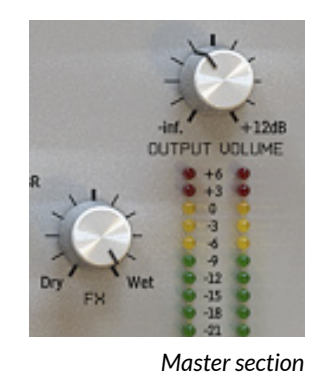

- • **Dry/Wet** Controls proportions between unprocessed and processed signal sent to output.
- • **Output volume** Controls the final amplification.
- • **BBD** It's a switch that turns on **Bucket-Brigade Device** emulation, which is discrete-time analogue delay line. It causes bigger usage of CPU, but affect on more pleasant and warm character of chorus.
- • **Hi pass** There's a hi-pass, that filters whole wet signal outgoing from delay lines. This parameter controls filter's cut off frequency in a range of [ 0 Hz … 800 Hz ].

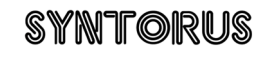

# Path of the signal's flow

The picture below shows how the signal flows through the plug-in:

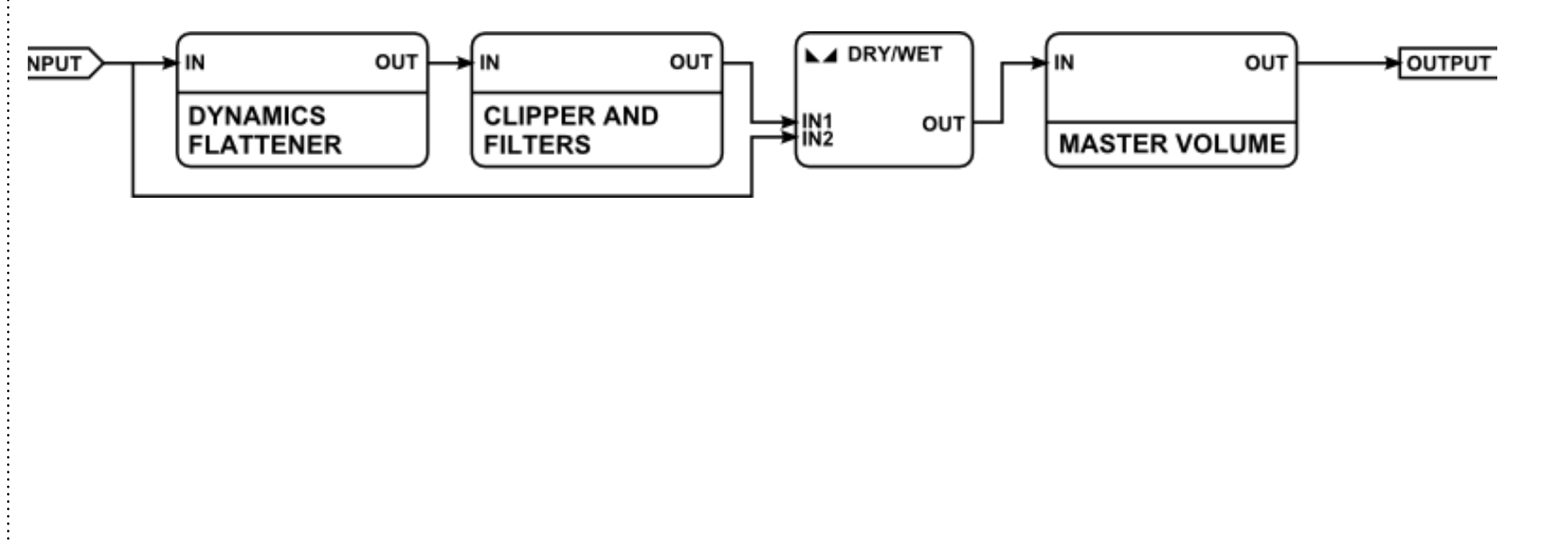

*Signal flow*

d16 group

# Preset Management

# Browsing presets

Presets in the plug-in are hierarchically organized in groups and, contrary to the linear structure, this setting is not compatible with the native methods used within the host application. The user can see the presets assigned to particular groups in the **Preset Manager**. Groups can be also defined by the user.

Controls available in the preset selection section:

- • **Preset name** Displays the name of the selected preset. Allows editing of the preset name before saving the preset. Clicking on the control causes a shift into edit mode. After applying changes through the keyboard, confirm the new name with the Enter button.
- • **Prev/Next** Buttons used to navigate through the preset bank. **Next** button moves the browser to the next preset. If the current preset is the last preset in a group, pressing **Next** moves the browser to the first preset in the subsequent group. **Prev** button moves the browser to the previous preset. If the current preset is the first preset in a group, pressing **Prev** moves the browser to the last preset in the preceding group.
- *Note: On MacOS use Apple CMD key instead of*
- • **Prev + CTRL Prev** button pressed while holding **CTRL** copies the edited preset to the buffer.
- • **Next + CTRL Next** button pressed while holding **CTRL** pastes the buffer to the current preset with postfix "\_copy" added to its name.
- • **Browse** Opens a **Preset Browser** menu in the bottom part of the GUI.

Changes in the preset bank are not permanent. After removing and reloading the plug-in, the default preset bank will be loaded. However, saving the project within the host application will also save the status of the plug-in including changes in the preset bank. After reloading the project, all changes in the current parameter settings and in the preset bank will be restored.

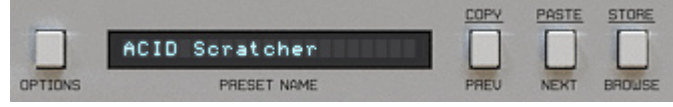

*Configuration and preset selection section*

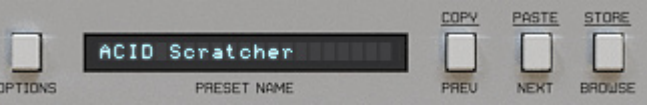

## Preset Browser

As it was mentioned, the preset bank in the plug-in has a hierarchical structure i.e. presets are organized in groups. **Presets** can be selected by Next/Prev buttons, which navigate through the structure in a linear way or by using the **Preset Browser**. The **Preset Browser** is a tool which allows to easily manage the preset structure. To open it, click **Browse** in the preset selection section:

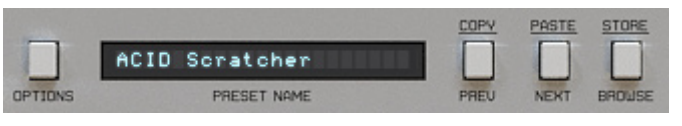

*Configuration and preset selection section*

The **Preset Browser** will unfold under the GUI:

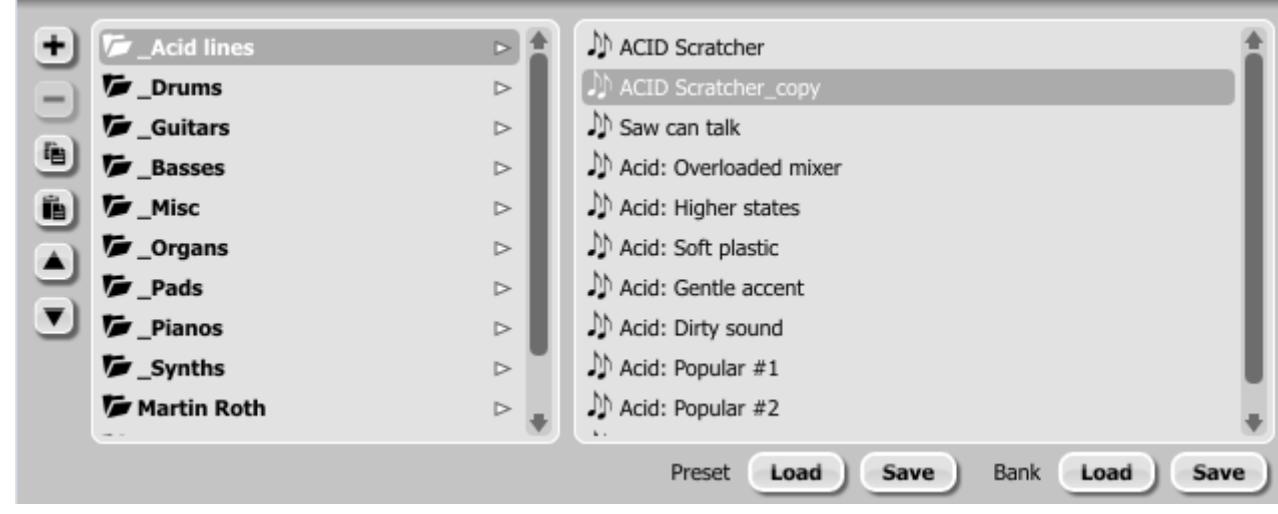

*Preset Manager*

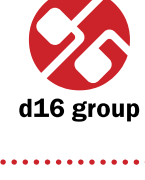

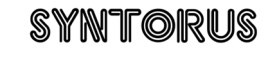

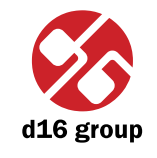

**11**

The left side shows the list of groups in the preset bank: The right side shows the list of presets in the selected group:

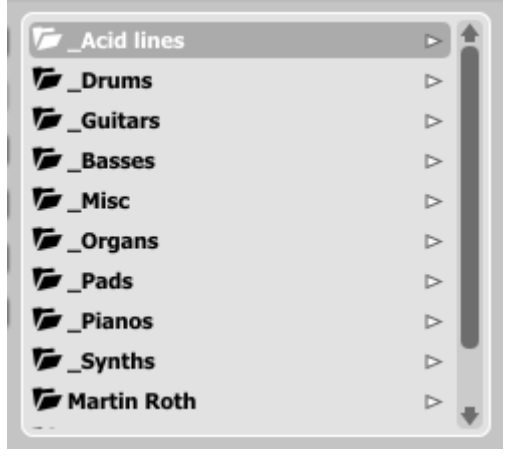

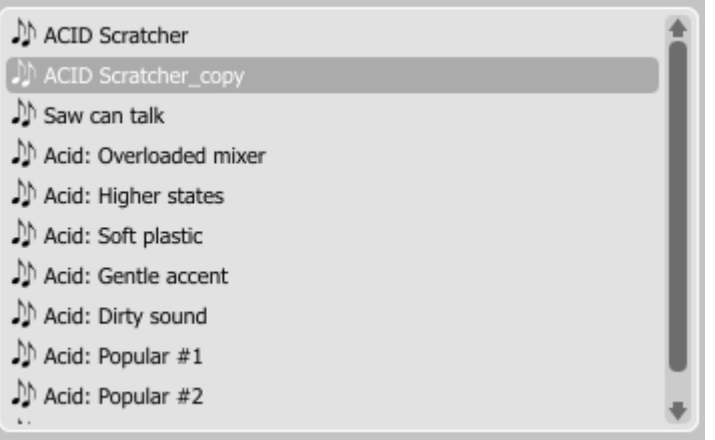

*List of groups in the preset bank List of presets in the selected group*

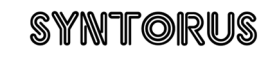

## Actions available in the **Preset Browser**:

- Clicking on a slot in the preset list loads the selected preset.
- Clicking on a slot in the group list selects a group of presets.
- Both presets and groups can be renamed. Double clicking on a slot toggles edit mode. After entering the new name, press enter to finish.
- The bank of presets has exactly 128 items. The number of presets cannot be changed. This means that there is no possibility of adding or removing presets. Only relocating them between groups or changing their order is possible.

By dragging the preset you may:

- Change its position in the group by dropping it in a different slot in the list of presets in a selected group.
- Move the preset to a different group by dragging and dropping it in the chosen slot in the group list.

 Holding CTRL or SHIFT and using the mouse button allows to select more presets:

- Holding CTRL and clicking on presets selects single items.
- Using SHIFT allows to select a range of presets. The first click marks the beginning of the range and the second click marks the end.

 When more than one presets are selected, it is possible to drag them to a different group.

*the order of presets in a group is possible for a selected single preset. Changing the order by dragging several presets in a group is inactive.* 

*Note: Changing* 

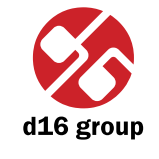

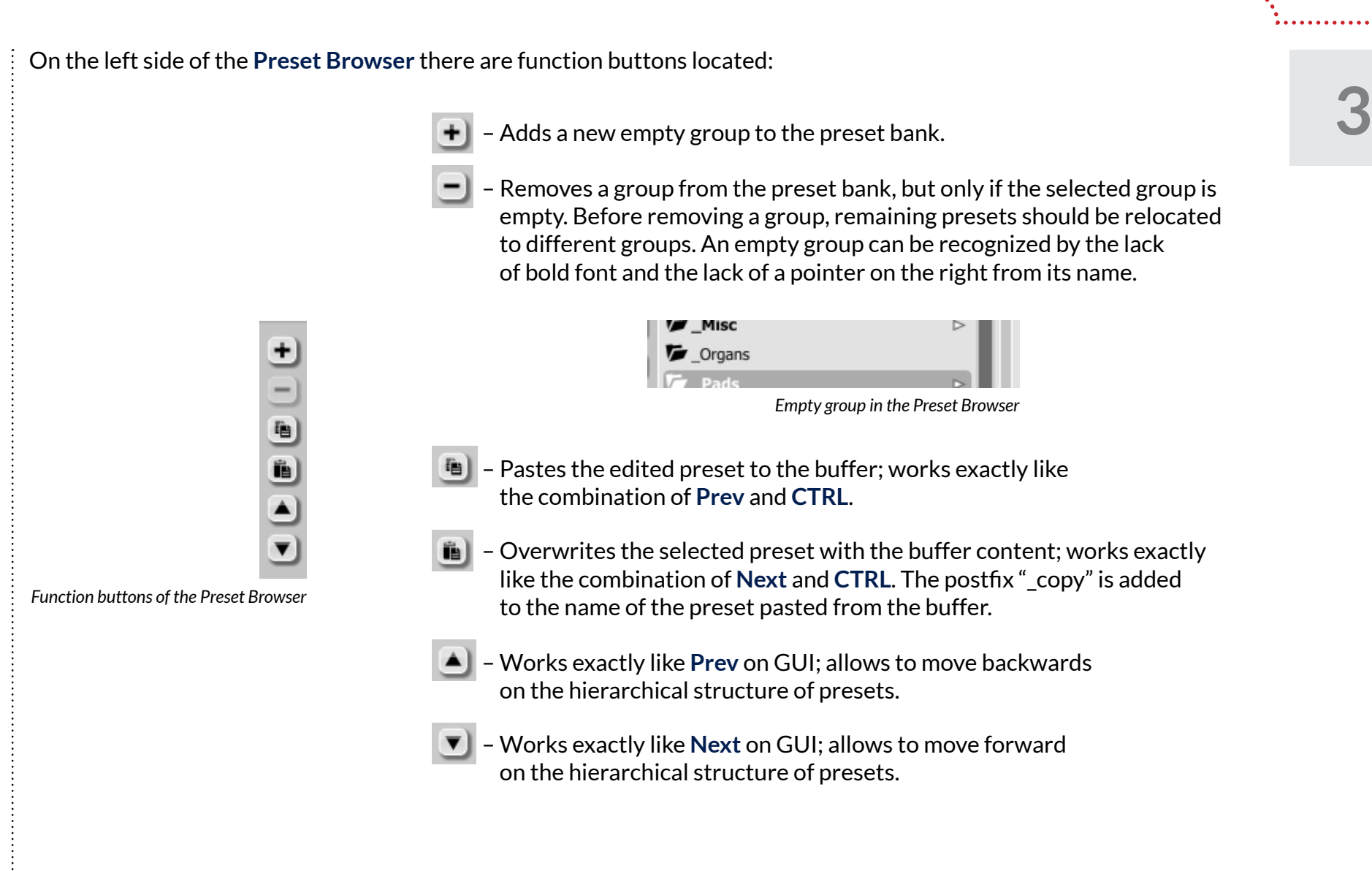

## **Loading and Saving presets**

At the bottom of the **Preset Browser** there are function buttons which allow to save/load presets on/from the hard drive.

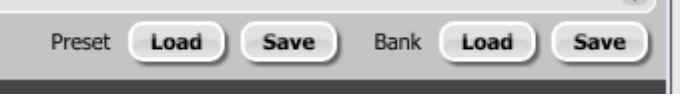

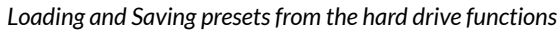

Four buttons are available:

- Preset Load loads a single preset from a file (file .snprs Syntorus preset).
- • Preset **Save** saves the current preset to a file.
- • Bank **Load** loads the entire bank of presets from a file (file .snprb Syntorus bank).
- • Bank **Save** saves the entire bank of presets to a file.
- *Note: Before saving the preset to a file, save it in Syntorus using CTRL + Browse when On demand function is selected in the plug-in configuration.*
- *Note: Files saved by Syntorus are compatible with XML format, which enables their edition in any text editor.*

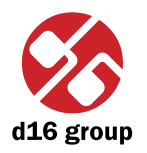

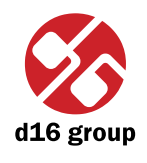

**15**

# **Configuration COPS** PORTE **STORE** ACID Scratcher OPTIONS DOCCET *Configuration and preset selection section* After clicking on **Options** in the preset selection and configuration section, a configuration panel unfolds in the bottom section of GUI. The panel has two tabs: **Midi Control Presets** *Configuration panel tabs* • Midi control – configures MIDI communications with the plug-in. • **Presets** – configures presets switching; indicates personal resources loaded instead of default presets. Clicking on **Options** while holding **CTRL** opens a window with information about the version and the license owner.

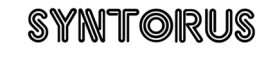

## Midi control tab

 *Note: This feature works only in the VST version of the plug-in, due to the fact that the AU specification does not include a MIDI input port necessary to receive MIDI messages.*

Syntorus can assign its controls (on GUI) to any MIDI CC (Midi Control Change), allowing the control of the plug-in using external hardware or software.

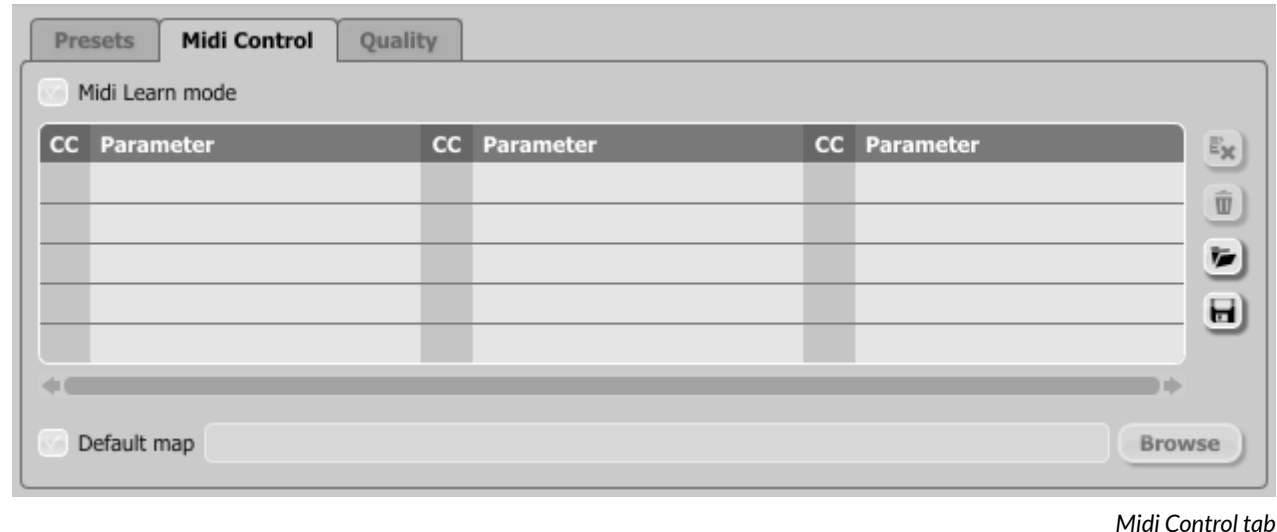

Controls included in the tab:

- • **Midi learn mode** Checkbox which activates Midi learn mode.
- • A list of active MIDI CC links containing pairs comprising of a CC code and the name of the plug-in parameter.
- • **Default Map** Checkbox which activates a default MIDI CC map. When the map is activated it will be loaded with creating a new instance of the plug-in.

**16**

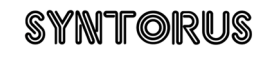

## **Midi learn**

Assigning a Syntorus control to the MIDI controller requires:

- 1. Checking **Midi Learn Mode** checkbox in the **Midi Control** tab:
	- **Midi Control Presets** Midi Learn Mode *Midi Learn Mode selection checkbox*
- 2. In the status bar in the bottom section of GUI a message should appear *"waiting for a controller or parameter movement…"*:

 In this mode the plug-in waits for any change in the parameter value (movement of any control on GUI) and for the movement of any MIDI CC control from the external MIDI controller, which operates on an active MIDI input channel directed to Syntorus. The order of these actions is irrelevant.

*Status bar*

 During the above-mentioned actions, the status bar informs about the currently changing values of controls and provides their names.

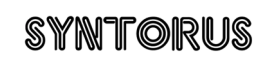

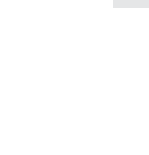

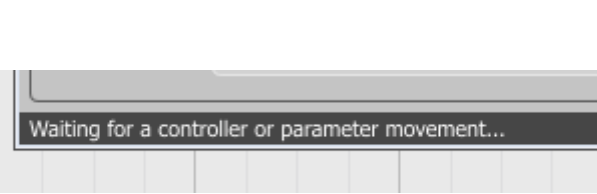

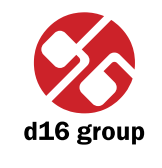

When a MIDI control <-> GUI control link is established, a line is added to the MIDI CC link list:

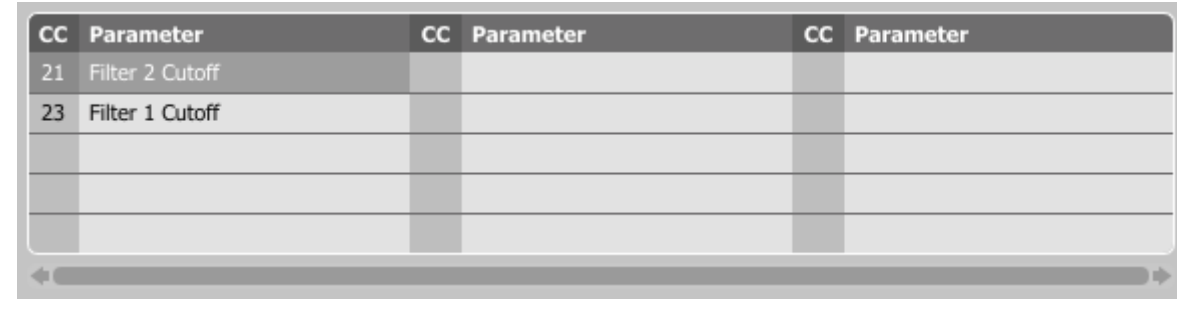

*MIDI CC link list*

 When a link is established for a controller, it is possible to repeat the operation for the next MIDI CC and parameter pairs. Subsequent links will be created and added to the list.

 3. When all the needed links are created, uncheck the **Midi Learn Mode** checkbox.

In order to create new links, it is possible to reactivate the **Midi Learn Mode** at any time.

The links are always sorted in an ascending manner in relation to the CC column according to the MIDI CC code.

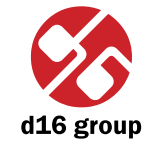

## **Unlinking and midi link management**

On the right side of the link list there are 4 function buttons located:

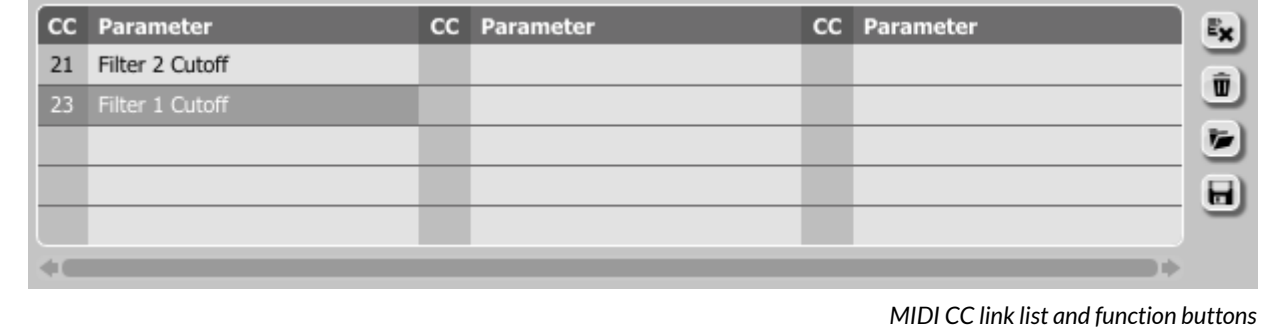

- $E_{\mathbf{X}}$  – Removes a selected link; choosing any link from the list and clicking on it highlights the selected link. Using this button removes the selected link.
- – Removes all MIDI CC links. ŵ
	- – Loads link lists/MIDI maps from file (.snccmap Syntorus MIDI CC Map).
- *Note: MIDI map files are saved in XML format, which enables their edition in any text editor.*

**V** 

 $\boxdot$  – Saves link lists/MIDI maps to file.

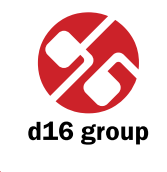

## **Default MIDI Map**

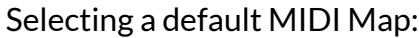

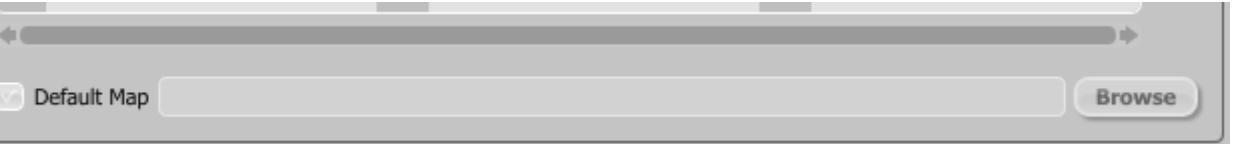

*Default MIDI Map selection*

1. Check the Default Map checkbox, which activates the Browse button on the right.

2. Click **Browse** and select a file with a saved MIDI Map.

After selecting the MIDI map the text box on the left from the **Browse** button shows the path to the active map file. A default MIDI map is loaded each time when the plug-in is loaded.

## Presets tab

## **Preset Storing**

Using **Prev**, **Next** buttons or the **Preset Browser** navigates through the preset bank. Any change in the current preset can be stored automatically or on demand. Depending on the selection one of the two options is active:

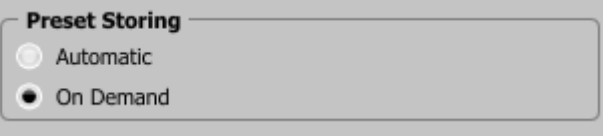

*Preset Storing flag*

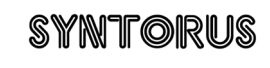

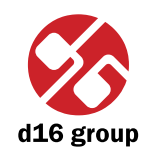

- Automatic Any change of a parameter in the current preset is automatically stored.
- • **On Demand** If any parameter is changed, the change is not saved in the current preset until the **Store** option is used (**CTRL** + **Browse**). Selecting a different preset from the bank causes irreversible loss to changes applied to the parameters, unless the **Store** option is used.

The **Preset Storing** flag is saved in the Syntorus configuration file and applies to all new instances of the plug-in. When removing any instance of the plug-in from the host application the configuration file is saved.

## **Changing Type**

Changing between presets may cause undesirable sonic artifacts. Switching the **Changing Type** flag may prevent this phenomenon.

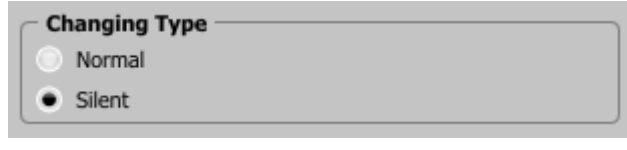

*Changing Type flag*

- • **Normal** Changing presets takes place in a classical manner; all parameter values are rapidly changed into new values.
- Silent Before changing the preset the output signal is muted. Next, the parameters are set to new values and the signal level is restored to its previous value. This feature is significant in live performances, during which, sonic artifacts caused by preset changes are undesirable.

The flag is saved in the Syntorus configuration file and applied to all new instances of the plug-in. When removing any instance of the plug-in from the host application the configuration file is saved.

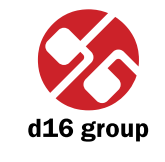

## **Default Presets**

D16 provides a set of default presets with Syntorus. They are applied to every new instance of the plug-in. If a bank of presets is created which should be applied every time instead of factory presets, it is possible to select such an on option **Default Presets** section:

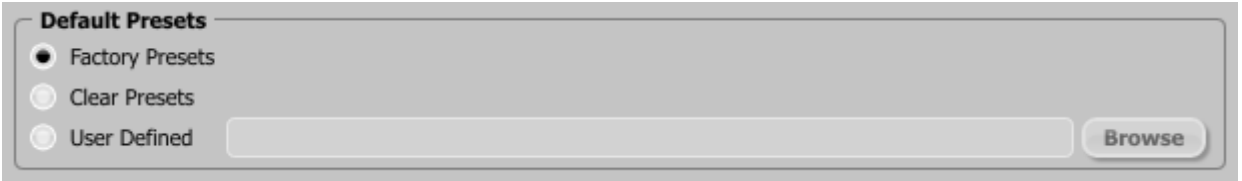

*Default presets selection*

Options available in the **Default Presets** section:

- • **Factory Presets** Default value after installing Syntorus. Choosing this option loads the factory presets with every new instance of the plug-in.
- Clear Preset Zeroed parameters with every new instance of the plug-in.
- User Defined Preset bank selected by the user. When choosing User Defined option, the Browse button on the right side is activated. Using this button opens a dialog box in order to select a path to the user's preset bank. Confirming the path saves it in the Syntorus configuration file. The selected preset bank will be loaded as default.

The text box on the left from the **Browse** button shows the path to the user's preset bank.

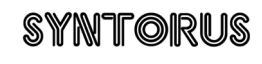

# **Contents**

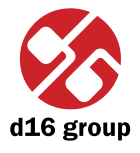

 $-23$ 

. . . . . . . . . . . . . . .

. . . . . . . . . . . . . . . . . .

# **Contents**

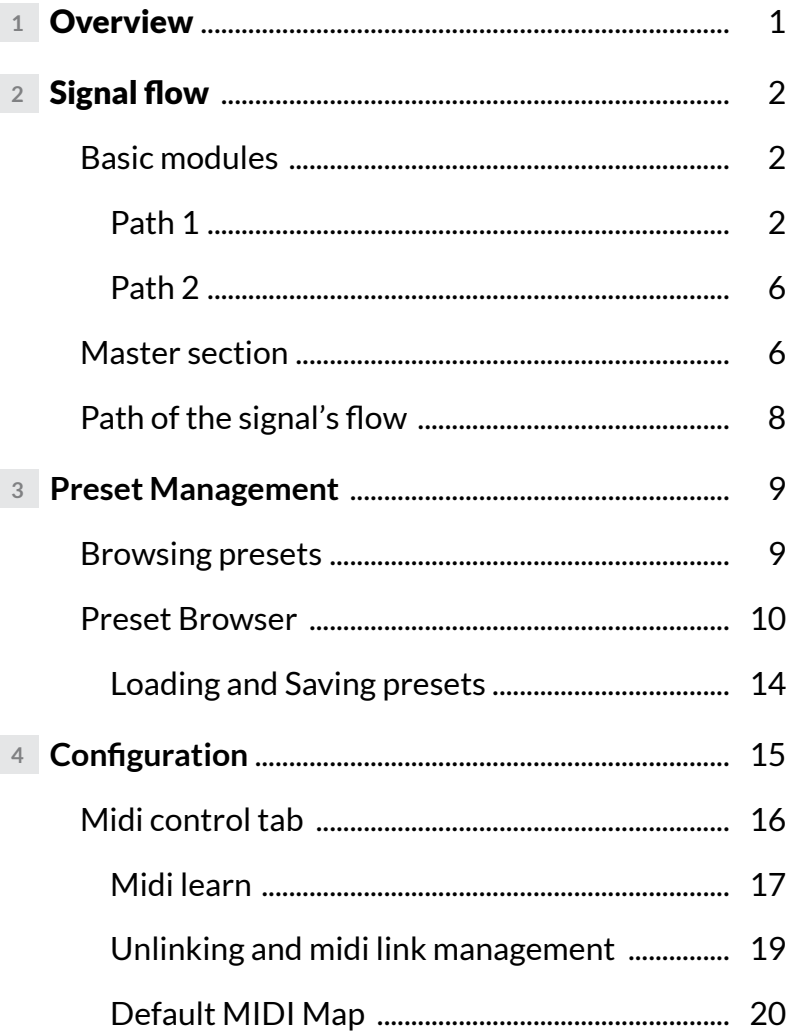

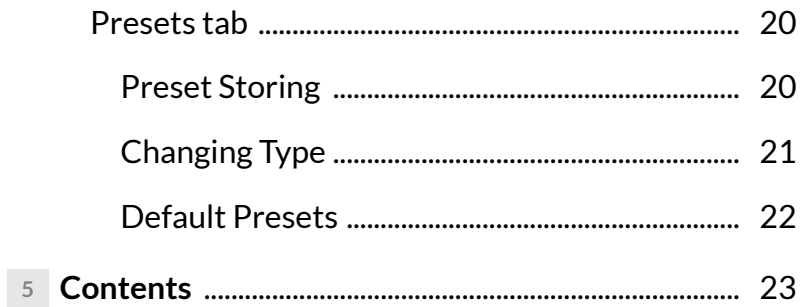

# SYNTORUS